# Guía rápida para espacios con docencia online estática ‐ usando solo el visor de documentos ‐

### Al acceder al aula

- 1.‐ Compruebe que el ordenador y el proyector están encendidos. Si no es así, enciéndalos.
- 2.‐ Despliegue el visor de documentos.
- 3.‐ Use el cabezal direccional del visor de documentos para orientar la cámara.

#### Iniciando la sesión de docencia online ‐ BlackBoard Collaborate (BBC)

- 1.‐ Use el navegador Chrome para acceder al curso del Aula Virtual.
- 2.‐ Acceda a una de las salas de la herramienta Blackboard Collaborate del curso.
- 3.‐ BBC solicitará permiso para acceder el micrófono. Permítalo.
- 4.‐ Configure en BBC el audio del visor de documentos seleccionando (\*): **MX‐P2 HD Audio (MX‐P2)**
- 5.‐ BBC solicitará permiso para acceder a la Cámara. Permítalo.
- 6.‐ Configure en BBC la cámara del visor de documentos seleccionando (\*): **MX‐P2**
- (\*) Puede acceder en panel "Mis ajustes" de BBC en "Configure su cámara y su micrófono"

Durante la sesión

Para compartir audio y cámara con alumnado online

1.‐ Utilice las opciones de usuario de BBC para habilitar audio y video y empezar a compartirlo.

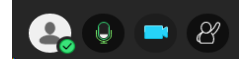

## Para utilizar el visor de documentos

- 1.‐ Use el cabezal direccional del visor de documentos para cambiar la orientación de la cámara.
- 2.‐ Use el botón de AutoEnfoque (AF) para enfocar la imagen.
- 3.‐ Use el botón de Girar imagen para conseguir la orientación correcta.
- 4.‐ Maneje el visor con los botones:

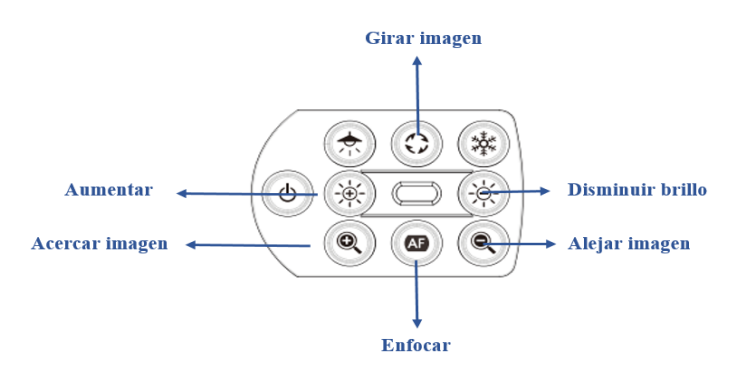

#### Al finalizar la sesión

- 1.‐ Cierre la sesión de Blackboard Collaborate y del aula virtual en el navegador.
- 2.‐ Pliegue el visor de documentos.